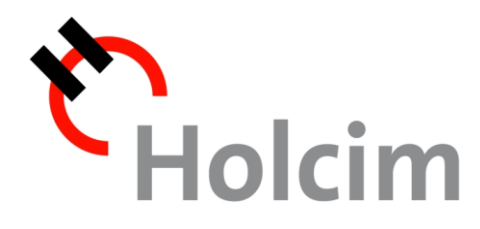

Fortaleza. Desempeño. Pasión.

# **Pre-verificación de Facturas**

#### Nueva herramienta SUS v2

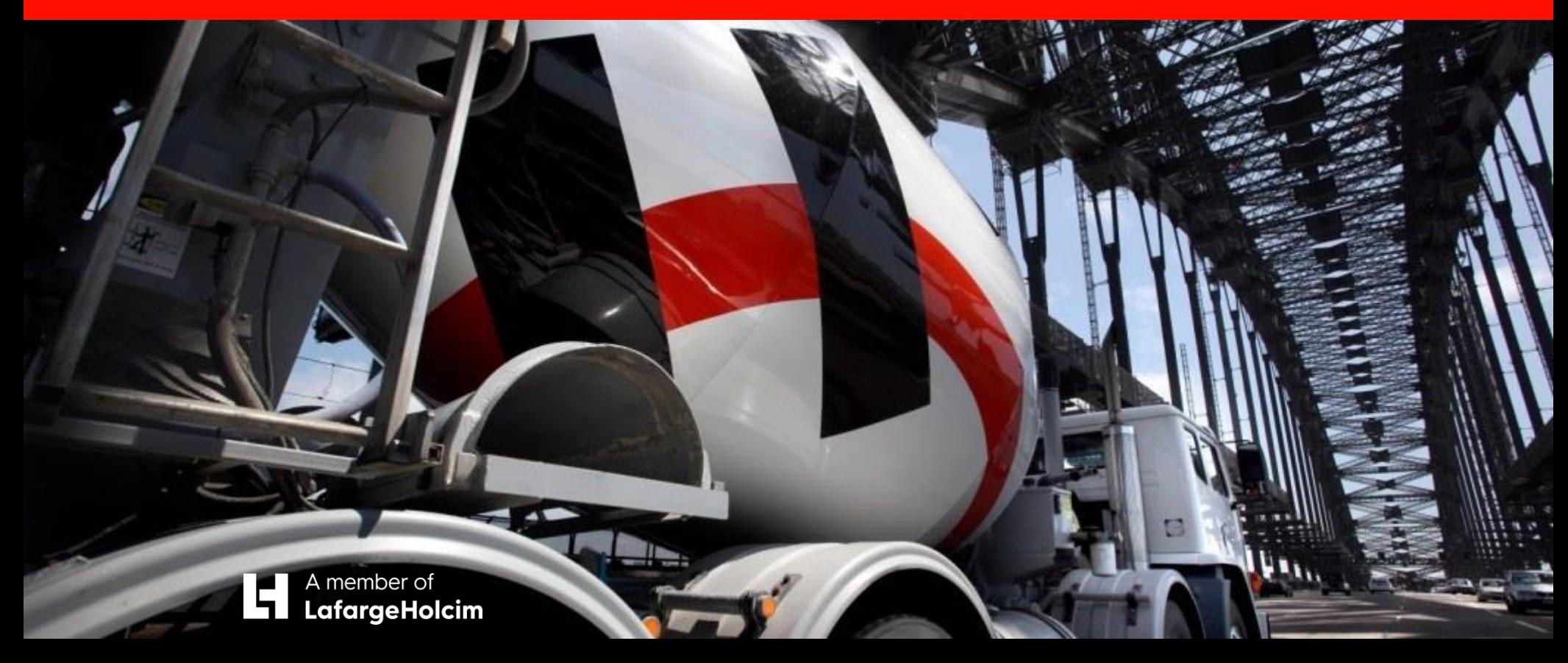

# **Acceso al Portal de Proveedores Holcim**

- Para acceder a nuestro portal, deberá hacerlo mediante el navegador "Internet Explorer" versión 8 o 9. Si tiene una versión posterior debe activar la vista de compatibilidad (Ver Anexo I)
- **Ingresar al siguiente link: http://www.holcim.com.ar/**
- Ingresar a la sección Proveedores
- **Seleccionar la opción "Si** usted ya es nuestro Proveedor"

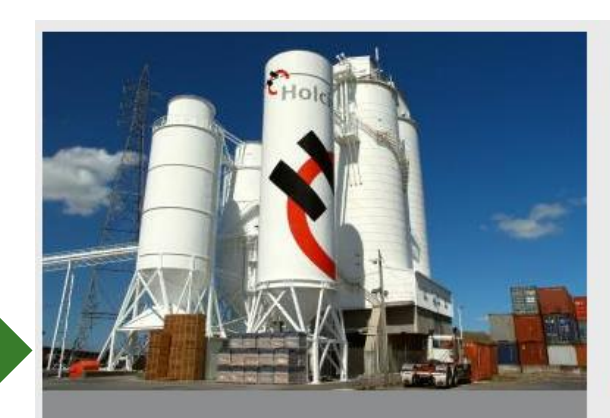

**Proveedores** 

Proveedores Holcim está comprometida a establecer relaciones valiosas con sus proveedores de productos y servicios, a través de la simplificación de procesos de suministros.

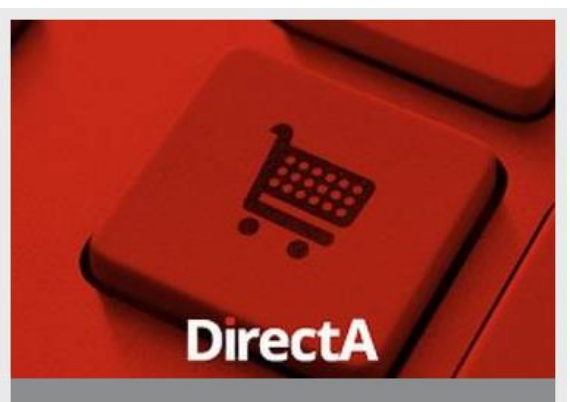

**LASER** 

Directa, nueva plataforma de ecommerce<sup>r</sup>

Es una herramienta de gestión, vía comercio electrónico, desarrollada por Holcim para una fácil y rápida generación de pedidos, consulta de cuenta y contacto con la empresa.

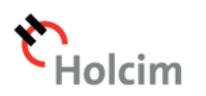

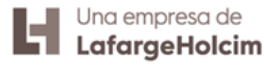

# **Acceso al Portal de Proveedores Holcim**

Ingresar al link que se encuentra abajo de la imagen SRM: https://www.laseritsconline. com/srm o hacer clic en donde dice "Acceso a SRM"

Recuerde hacerlo mediante el navegador "Internet Explorer" versión 8 o 9

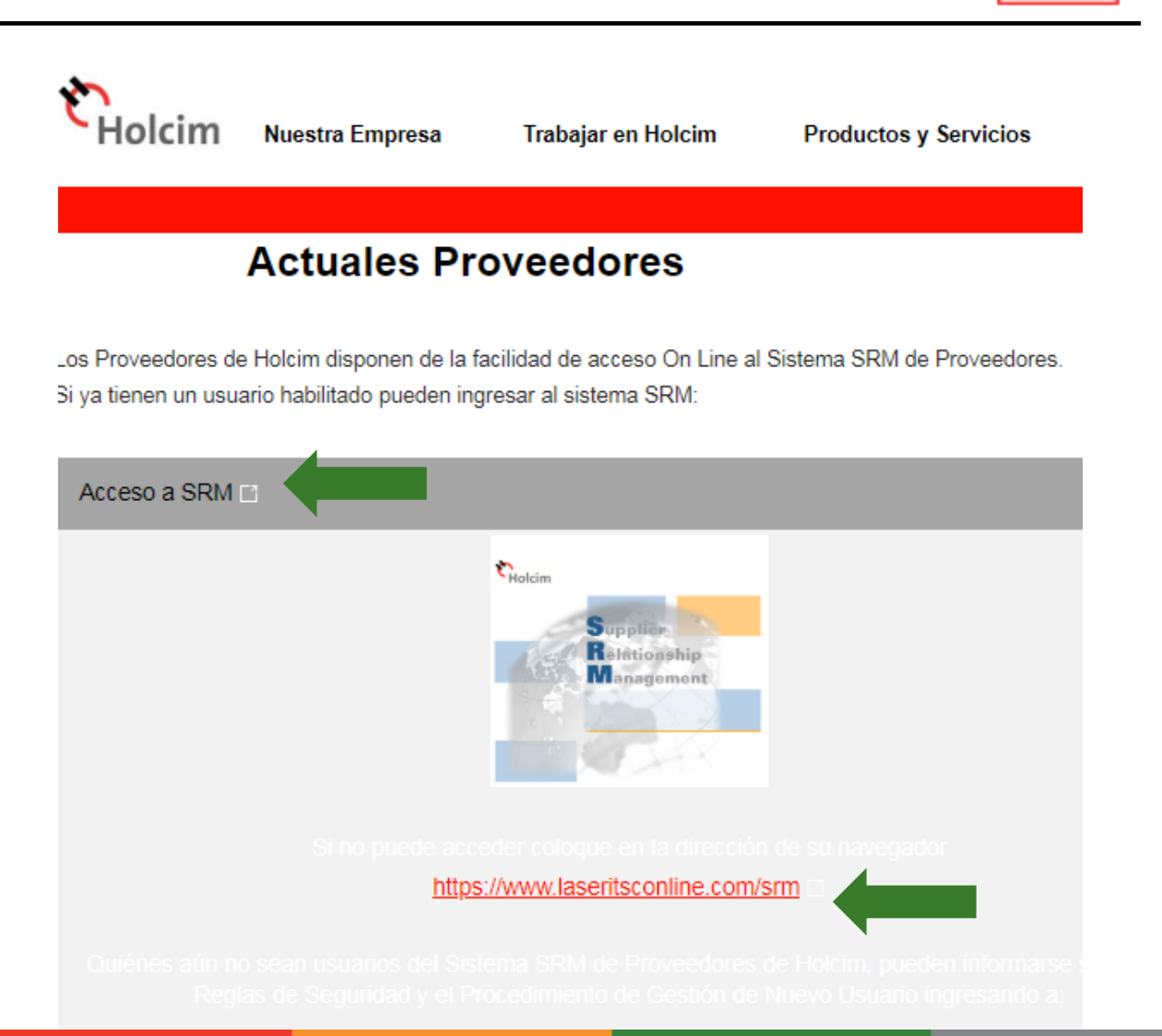

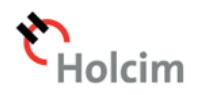

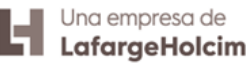

# **Acceso al Portal de Proveedores Holcim – Login**

- Ingresar identificación de usuario y contraseña **si aún no lo tiene, lo puede solicitar en la línea de atención a proveedores 0800-777-6463 opción 2**
- Ingresar el código token y "Acceder al sistema"

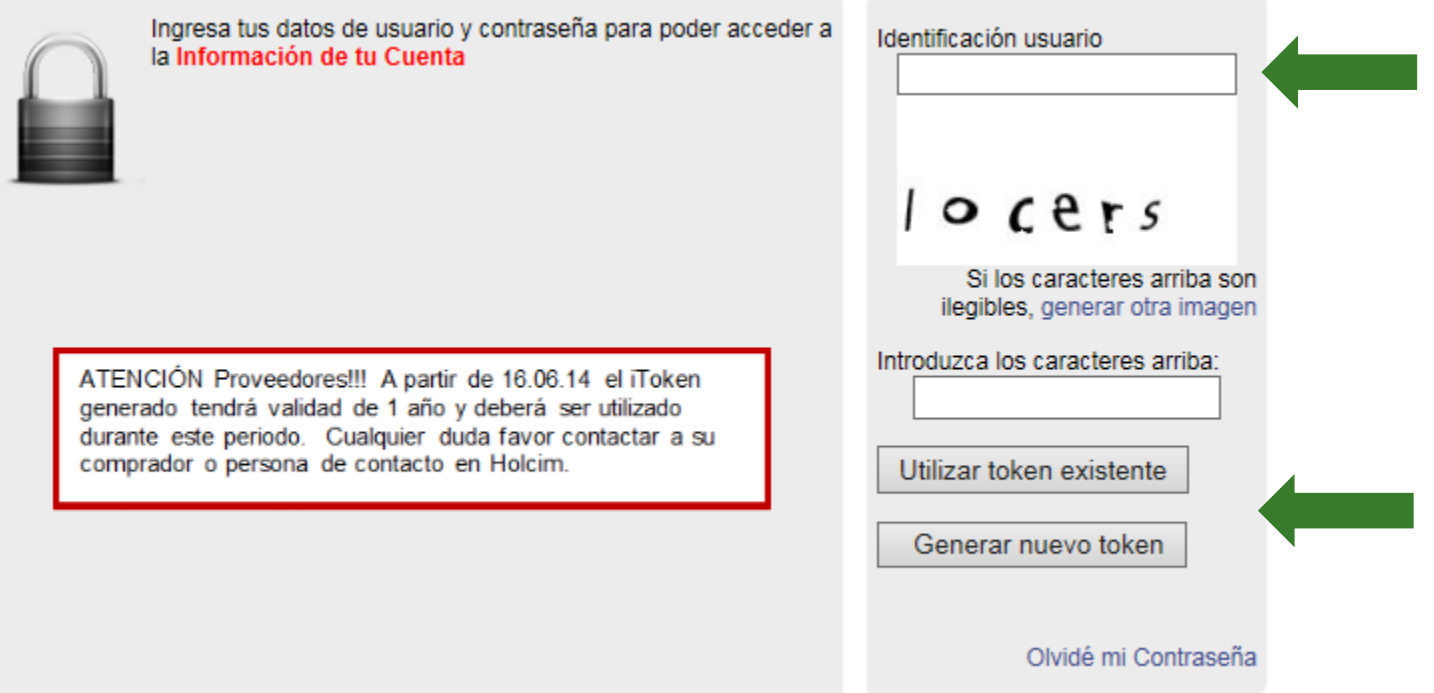

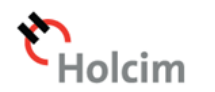

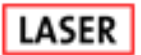

#### **Novedades**

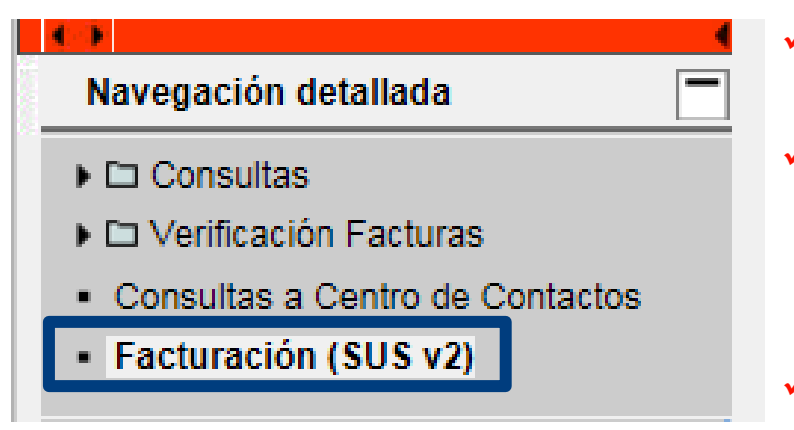

- Pantallas simplificadas;
- $\checkmark$  No hay necesidad de importar documentos de compras (pedidos, entradas de mercancías y hojas de servicio) para SRM;
- $\checkmark$  Verificación de duplicidad por proveedor y referencia;

Nota: Pre facturas para pedidos FO sin entrada de mercancía o servicios **NO** están previstos en la aplicación.

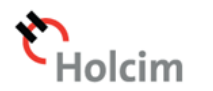

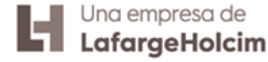

#### **Pantalla inicial**

## La pantalla inicial está dividida básicamente en 2 partes: Crear factura y Consultar facturas.

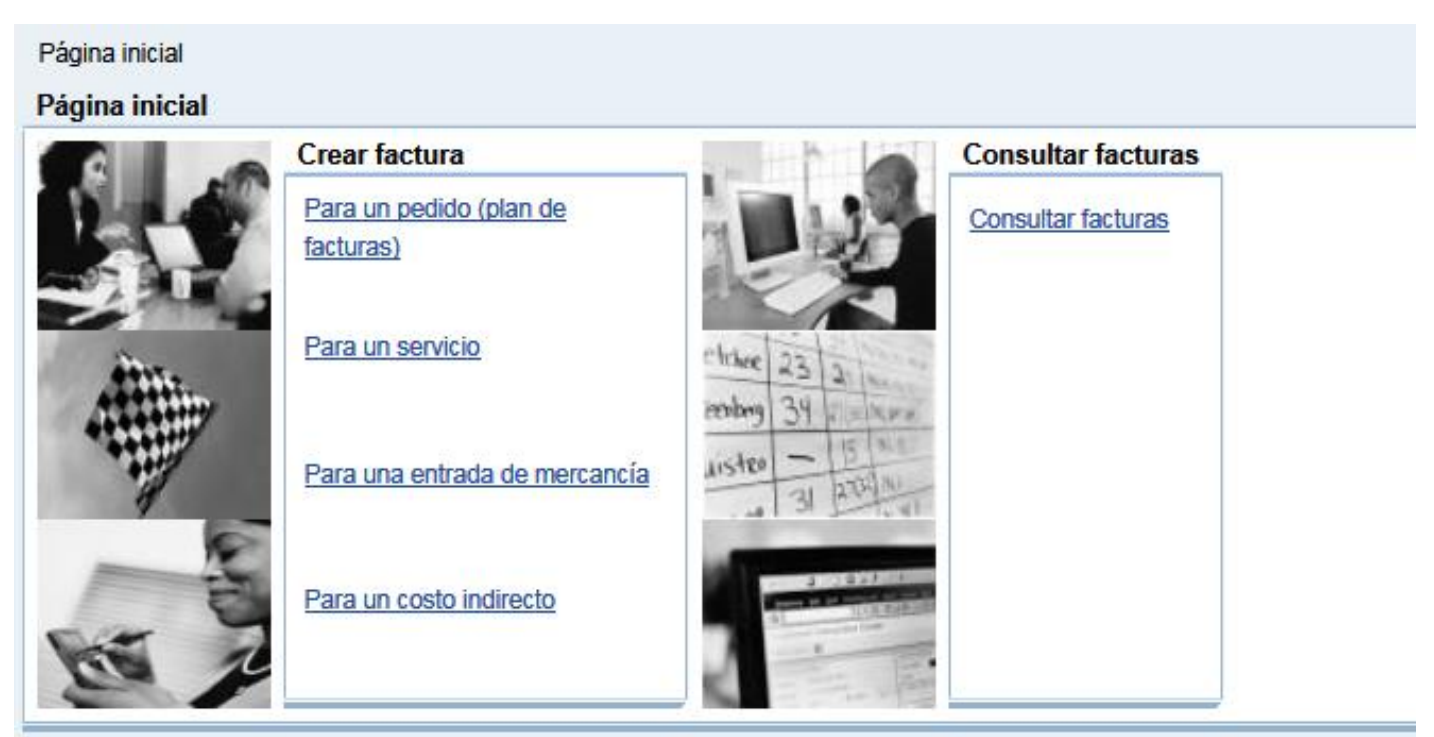

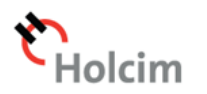

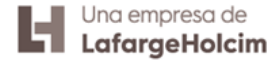

En el cuadro de Crear Facturas el usuario deberá elegir por cuál medio la pre factura será creada.

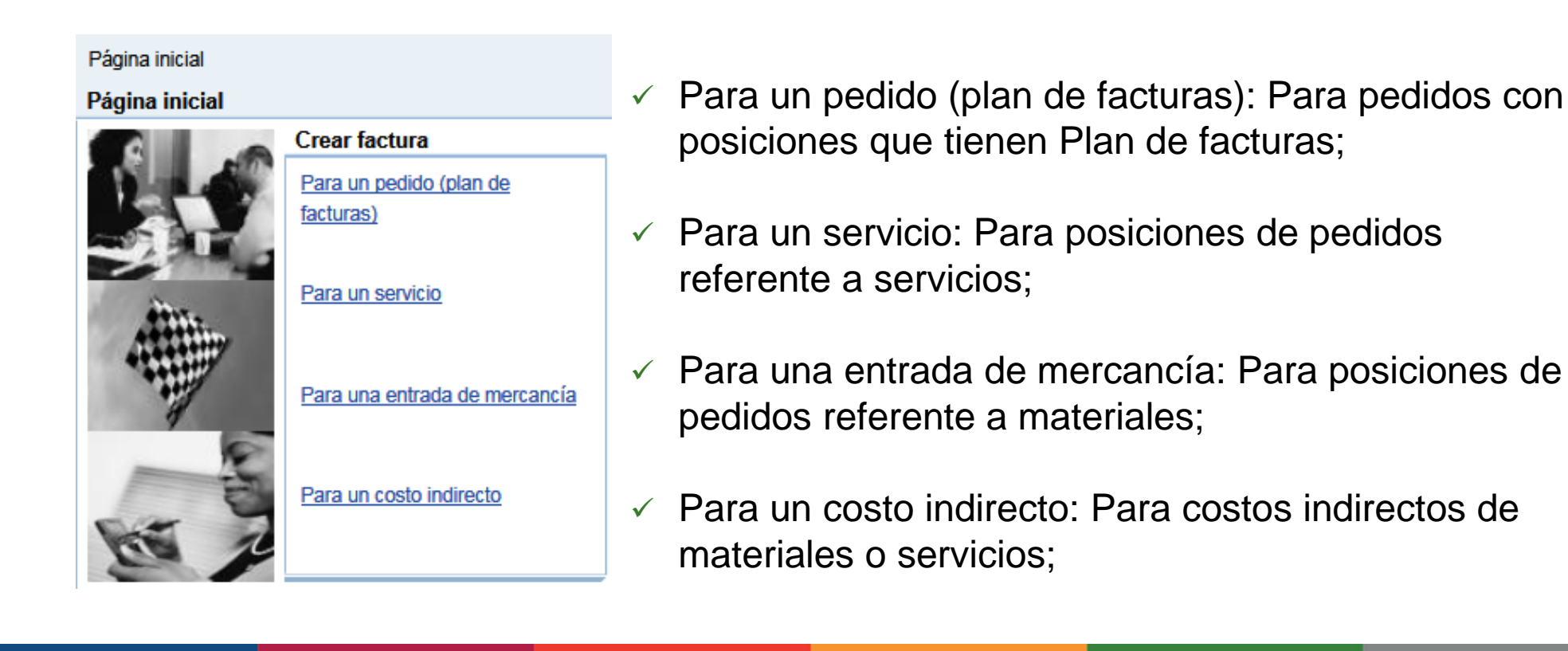

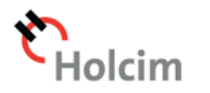

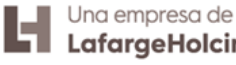

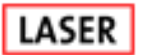

1) El usuario elige una de las 4 opciones de creación disponibles. Inmediatamente el sistema va a buscar todos los saldos pendientes en los pedidos del proveedor en SAP. Nota: Dependiendo de la cantidad de pedidos pendientes, el tiempo de búsqueda puede variar.

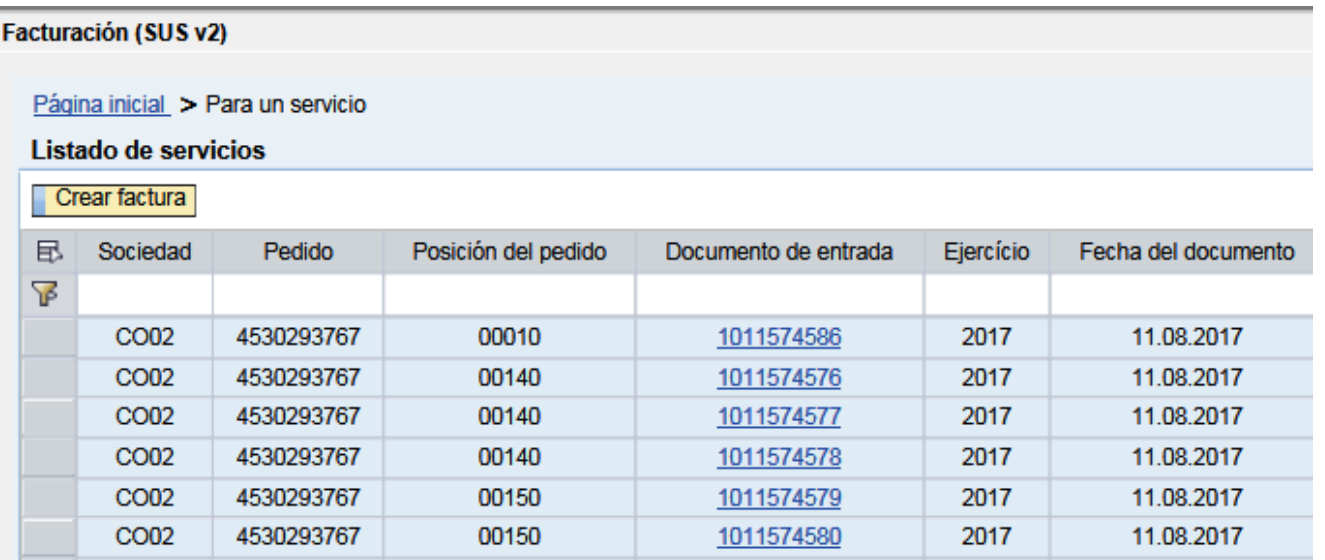

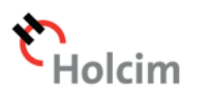

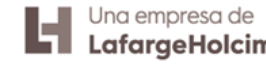

2) El usuario debe seleccionar las OC que hacen parte de la factura. Caso desee, es posible hacer una búsqueda por un documento específico utilizando la **línea de filtro** disponible en todos los listados.

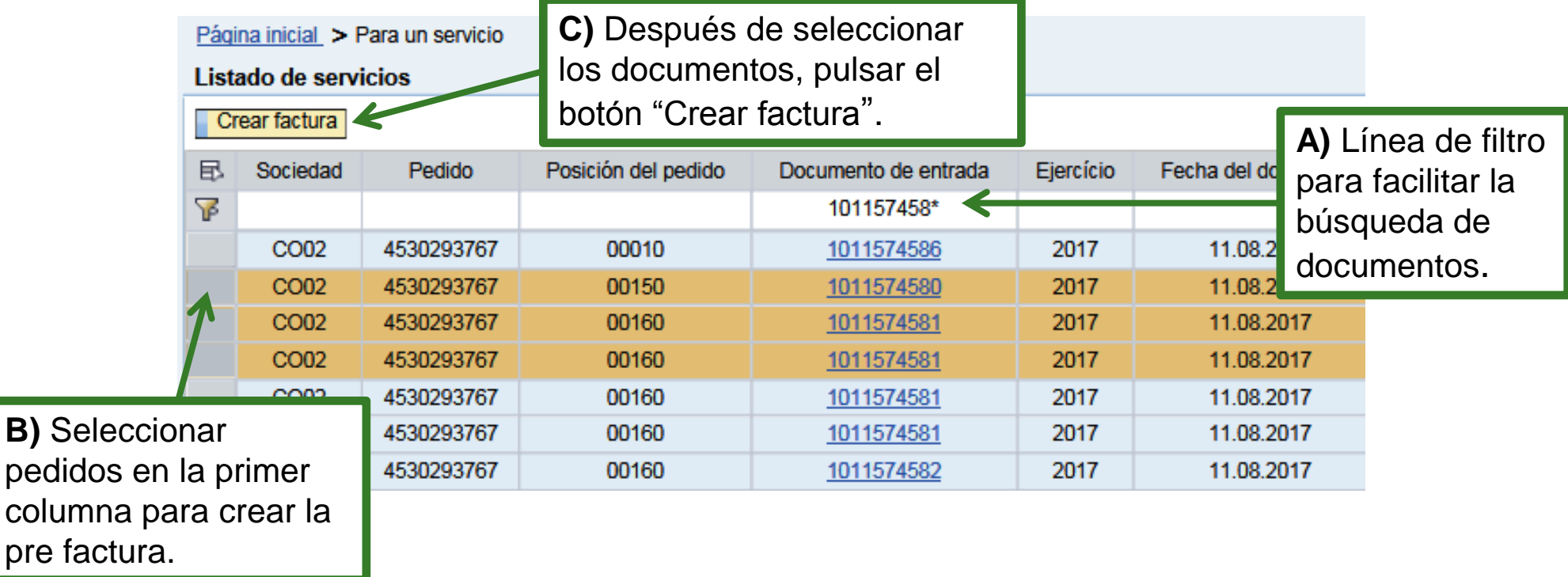

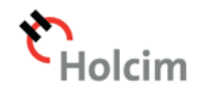

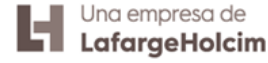

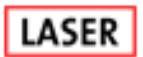

- 3) Llenar los datos de la factura y ajustar lo que sea necesario.
- Completar el campo "**Referencia**" con el número de la misma en el siguiente formato autorizado por AFIP: 4 caracteres numéricos (Punto de Venta), Una Letra (condición ante el IVA), 8 Caracteres numéricos (número correlativo de la FC) Ej. 0001A12345678.
- Completar el campo "**Fecha del documento**" con la Fecha de emisión de la Fact.

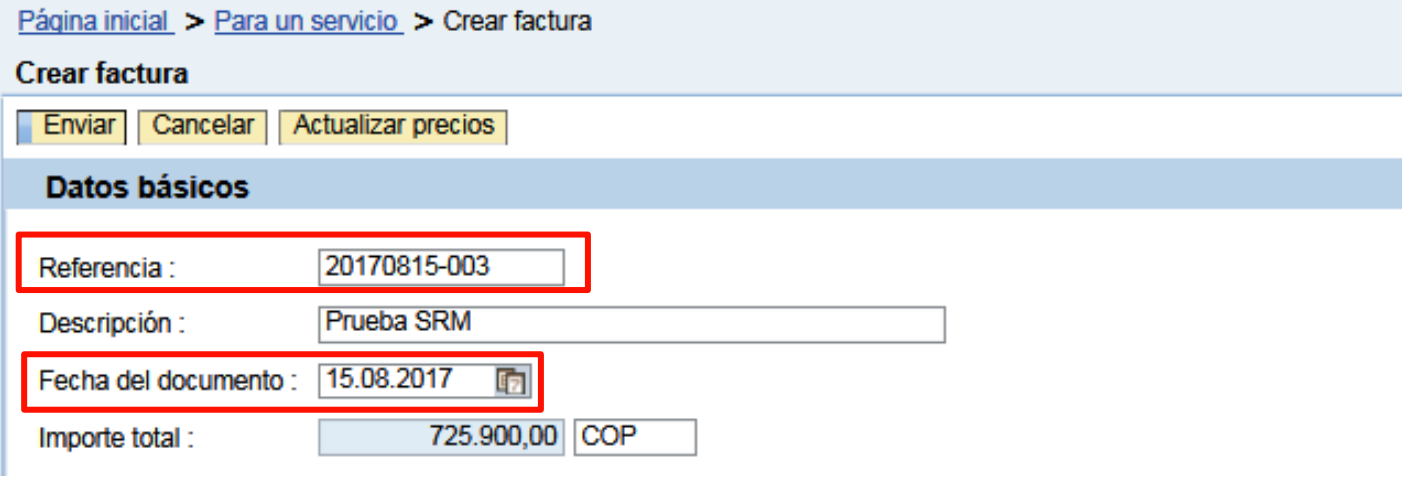

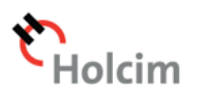

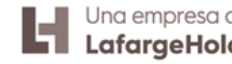

- $\checkmark$  Al cambiar los campos que afectan el calculo final del monto de la factura, el usuario debe pulsar el botón "**Actualizar precio**".
- $\checkmark$  Es mandatorio subir la factura como archivo en adjunto. Pulsar el botón "**Procurar**" y seleccionar el archivo. A continuación debe pulsar el botón "**Cargar**" para almacenar el archivo.

La factura adjuntada debe mostrar el número de pedido y aceptación/ingreso correspondiente.

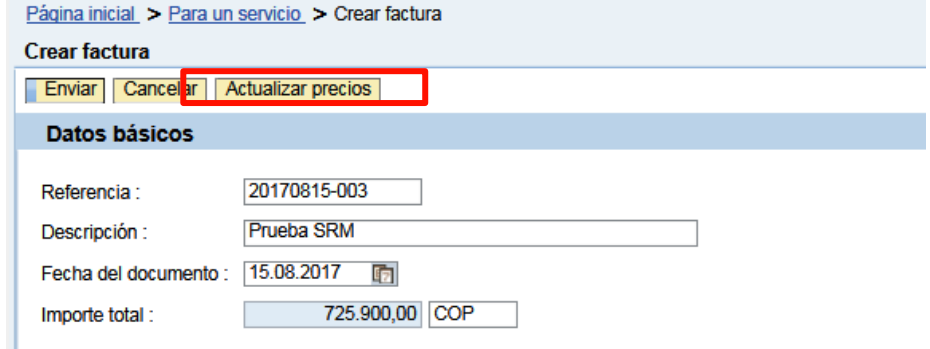

#### **Productos y servicios**

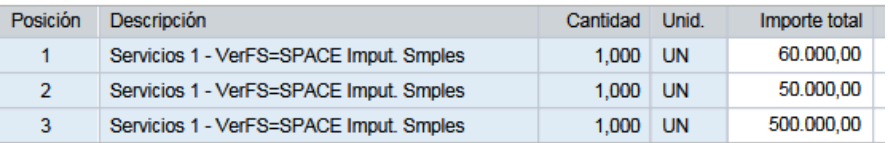

#### Información de precios

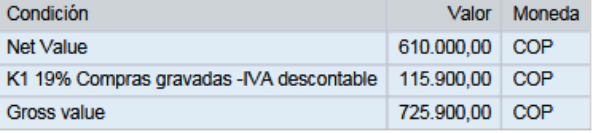

Procurar...

Cargar

#### Anexo

Nombre del archivo: Ningún

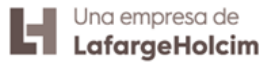

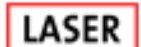

4) Después de llenar y ajustar los datos, pulsar el botón "**Enviar**" para generar la pre factura.

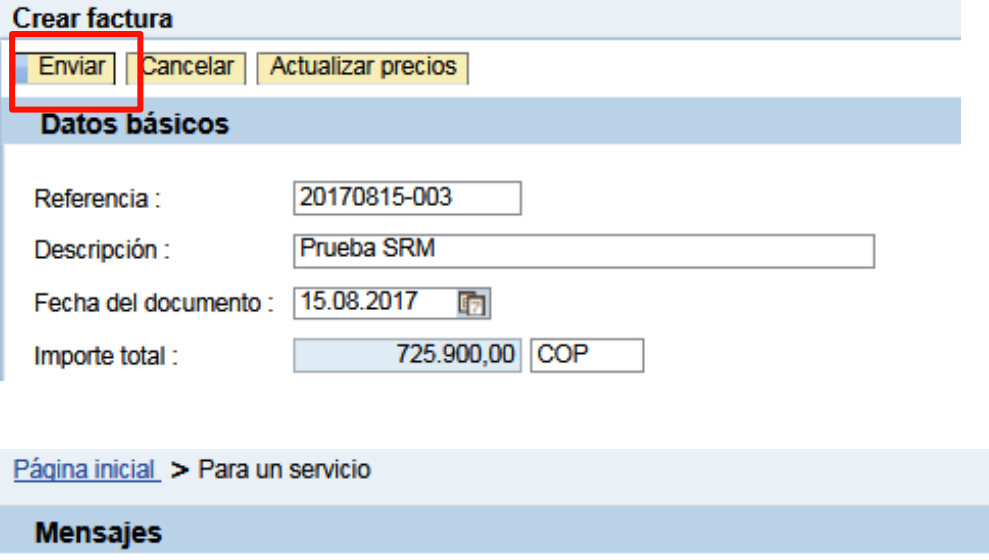

- Exito ZSRMSUS:008 Parked Invoice 5212338138 2017 created sucessfully
- Exito ZSRMSUS:009 ID VIM 000001516652 created successfully.
- $\checkmark$  En caso de que la pre factura sea creada con éxito en SAP, se presentaran el numero del documento y el ID VIM.
- Los mismos podrán ser consultados posteriormente por la funcionalidad de "**Consultar facturas**"

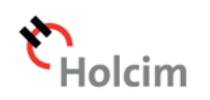

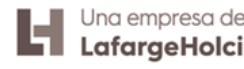

#### **Consultar facturas**

Por el cuadro de Consultar facturas el usuario tiene acceso a un listado de las pre facturas creadas y sus estados.

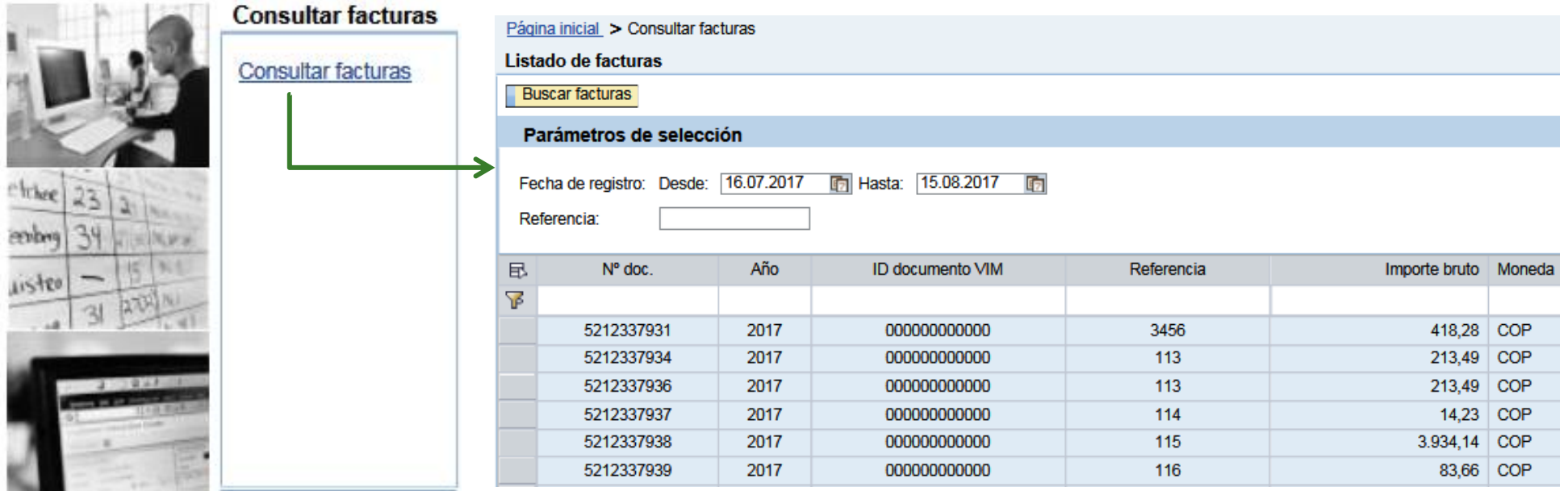

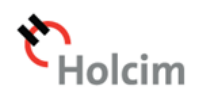

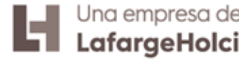

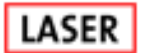

#### **Consultar facturas**

Por defecto, la aplicación trae facturas con fecha de 1 mes. El usuario podrá utilizar la línea de filtro para buscar las facturas generadas o filtrar por referencia.

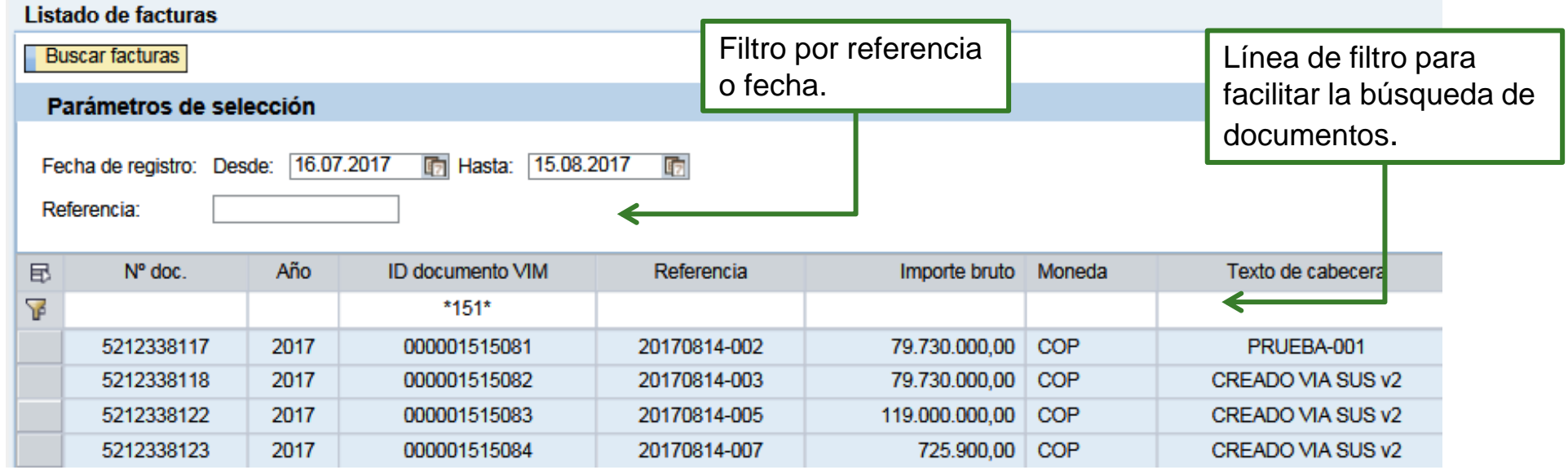

Cuando más específica es la búsqueda, más rápido será el retorno de los datos. Siempre que sea posible, informar la fecha más aproximada y indicar la referencia.

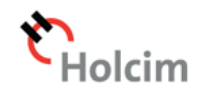

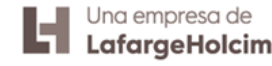

Por cualquier duda o consulta puede comunicarse telefónicamente al 0800-777-6463 opción 2

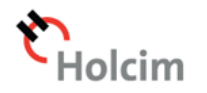

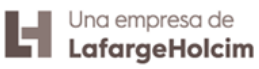

# **ANEXO I: Solucionar error de compatibilidad**

Dirigirse a "Herramientas" en el explorador. Si no aparece el botón presione la tecla Alt.

Luego, seleccionar la opción "Configuración de Vista de compatibilidad".

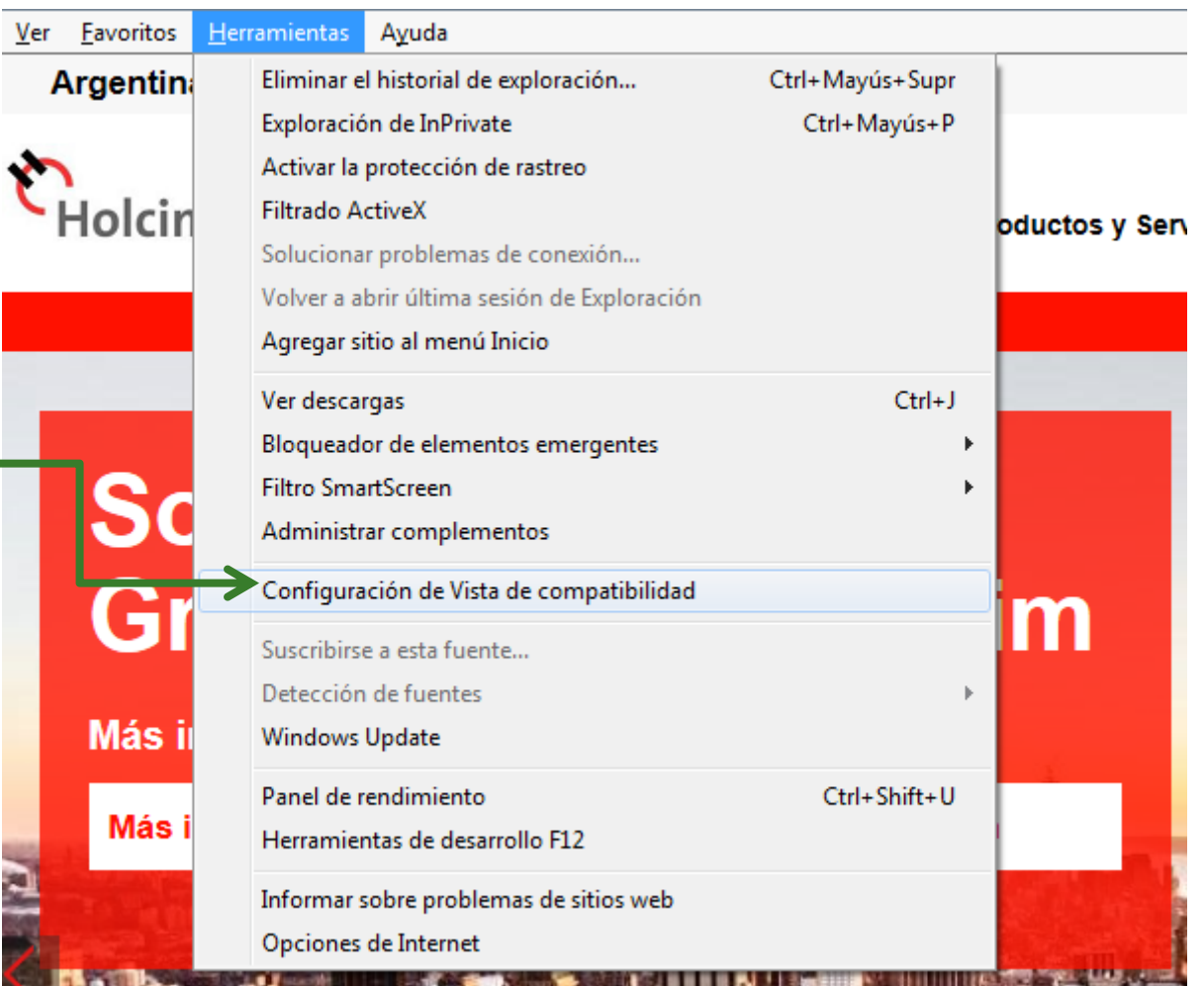

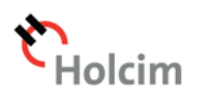

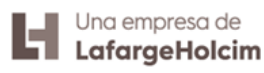

# **ANEXO I: Solucionar error de compatibilidad**

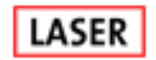

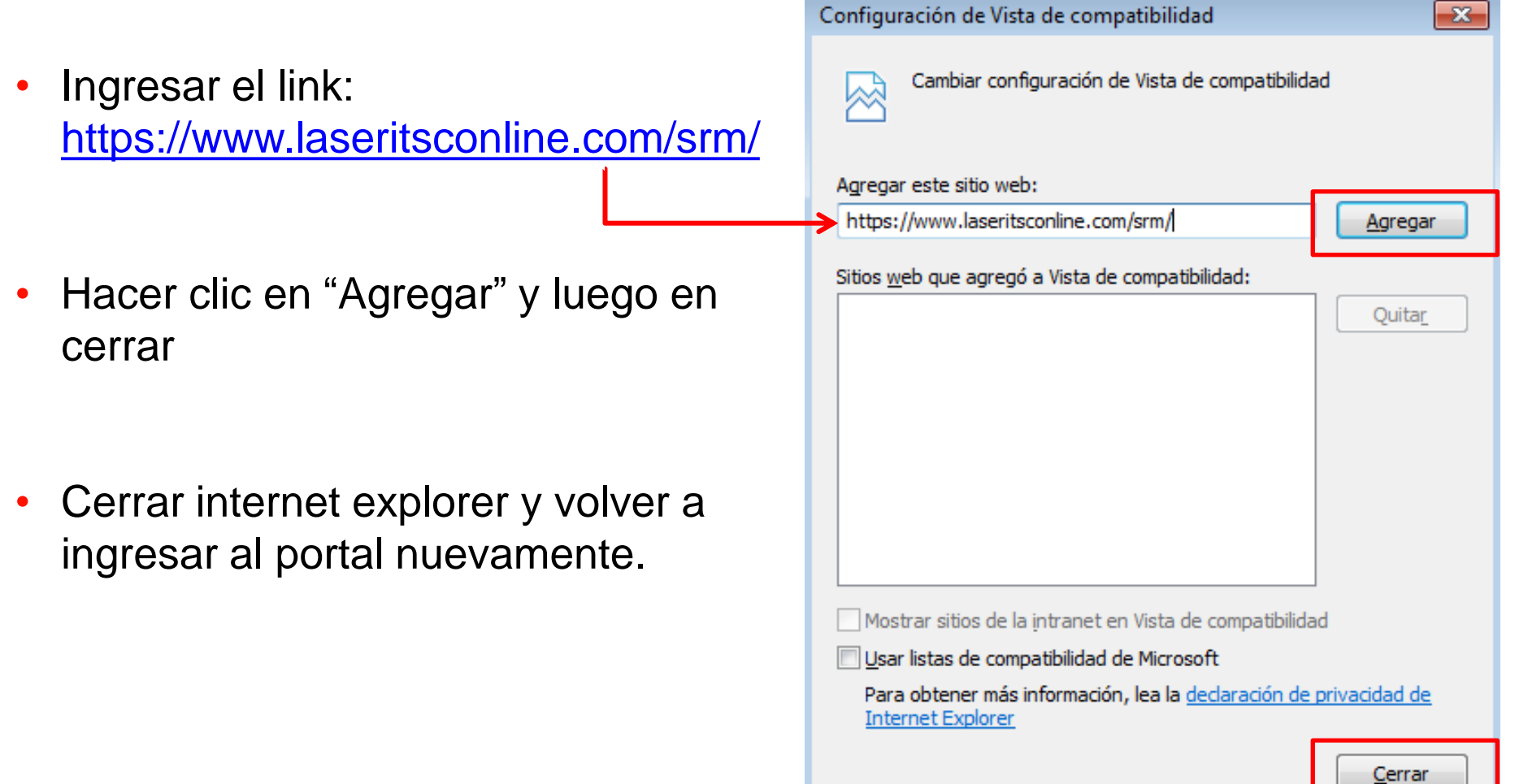

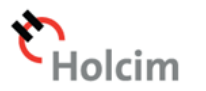

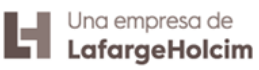

# LASER | "Be Part of IT

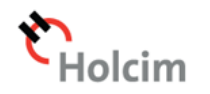

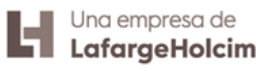